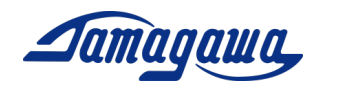

## 小型3軸慣性センサユニット

AU7684N2x00/TAG300N2x00/TAG289N2x00

# 複合航法演算サポートマニュアル

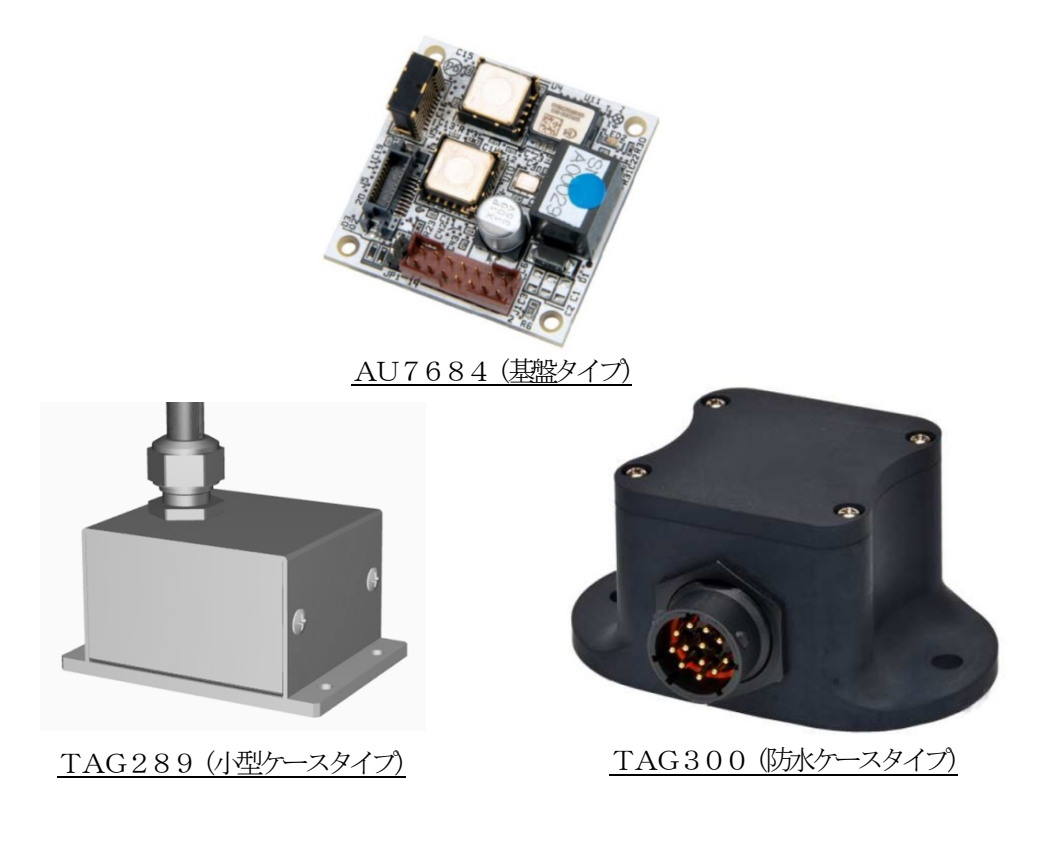

## 多摩川精機株式会社

## 多摩川精機販売株式会社

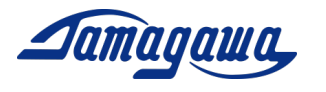

改訂来歴

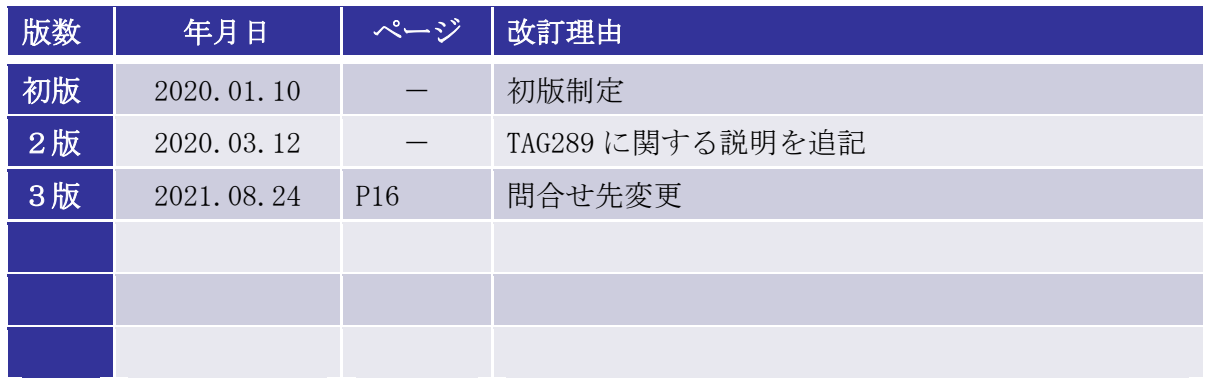

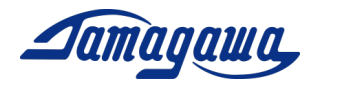

目次

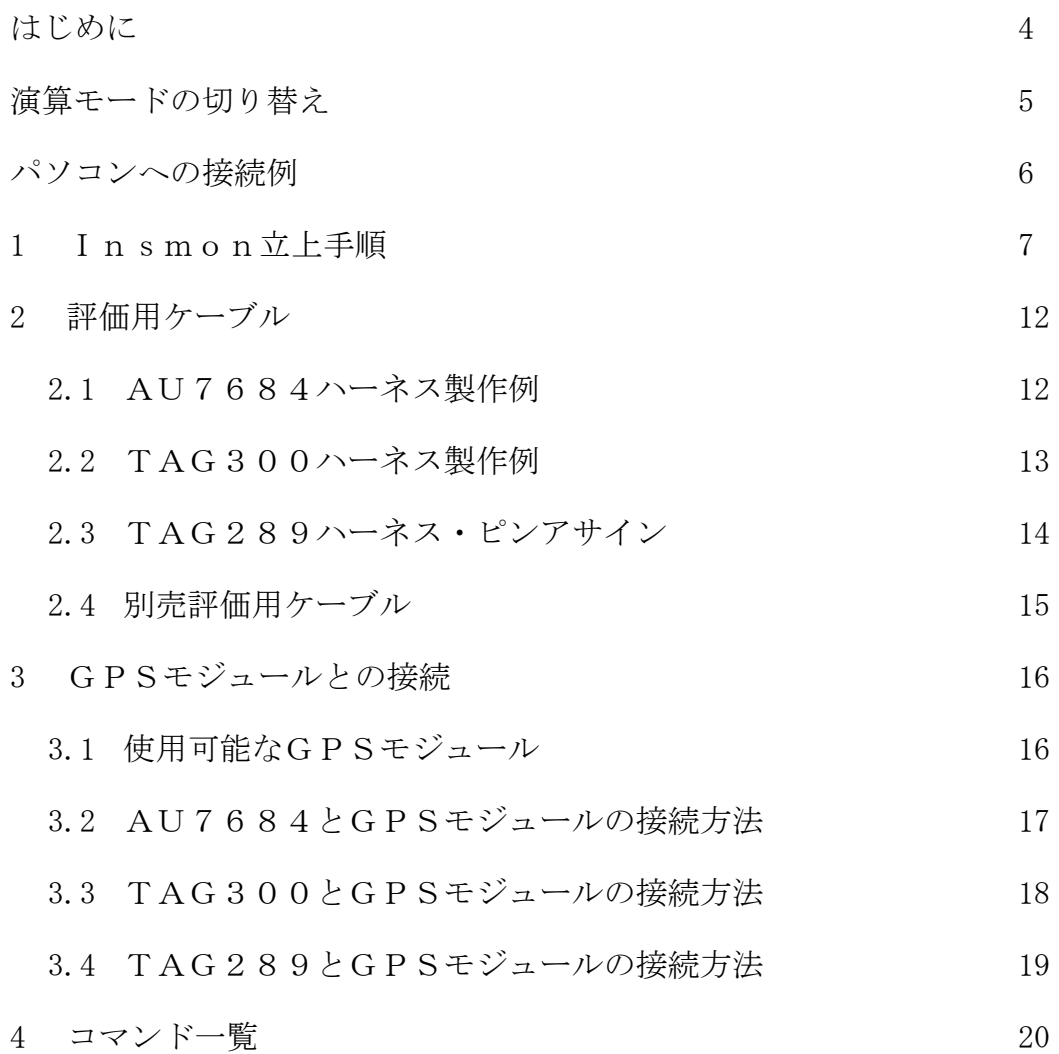

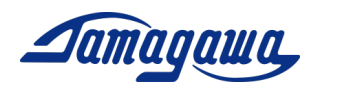

はじめに

本書は小型3軸慣性センサユニットAU7684シリーズ、および、TAG300シリー ズ、TAG289シリーズ(複合航法演算)の操作手順および注意事項などを説明したも のです。ご使用の際に機器仕様書と合わせてお読みください。また、レベリング演算仕様 のモデルに関しましてはサポートマニュアル(レベリング演算)をご確認下さい。

ご使用に際しての準備

- AU7684N2x00/TAG300N2x00/TAG289N2x00(複合航法演算) 本製品は 3 軸のMEMS(Micro Electro Mechanical System)ジャイロと 3 軸のMEM S加速度計を搭載し、これらセンサからの信号を用いて姿勢角及び方位角の演算を実 施し、角速度、加速度、姿勢角及び方位角を出力します。
- EU8937 /EU8940評価用ケーブル(別売) AU7684、TAG300の評価用として別売の評価用ケーブルを用意しておりま す。それぞれ、GPSモジュール接続用コネクタ付きタイプとバラ線出しタイプの2 種類を準備しております。 ※TAG289シリーズはケーブル付属となります。
- 外部GPSモジュール KGM-810GRB1\_PS\_917(ポジション株式会社) (市販品) ※購入先は、P15 3.1 項 接続可能な GPS モジュールを参照下さい 本装置は外付けのGPS受信機が接続できるように設計されており、外部GPSの時 刻、緯度、経度、高度、方位、速度を出力することが可能です。また、GPSから速 度情報を得ることで姿勢角の誤差を補正することも可能です。

※IMUをパソコンに接続するにあたり、必要に応じて RS232C-USB 変換ケーブルのご準備 をお願い致します。また、8~28VDC の電源をお客様でご準備頂く必要がございます。

関連文書

- SPC016028W00 MEMS IMU 機器仕様書 (AU7684N2000, AU7684N2100)
- SPC016108W00 MEMS IMU 機器仕様書 (TAG300N2000, TAG300N2100)
- SPC017157W00 MEMS IMU 機器仕様書 (TAG289N2000, TAG289N2100)
- InsMon ソフトウェア説明書
- サポートマニュアル (レベリング演算)

ダウンロード

 InsMon ソフトウェア URL: https[://mems.tamagawa-seiki.com/download](http://mems.tamagawa-seiki.com/download/)[/](https://mems.tamagawa-seiki.com/download/)

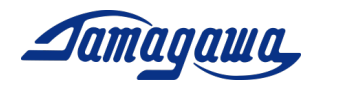

#### 演算モードの切り替え

本モデルではレベリング演算モードおよび複合航法演算モード(車速有り)、複合航法演算 モード(車速無し)の演算モードを切り替えて使用することができます。

※工場出荷時はレベリング演算モードになっています。変更方法はP9 またはP23 をご参 照下さい。

レベリング演算解説

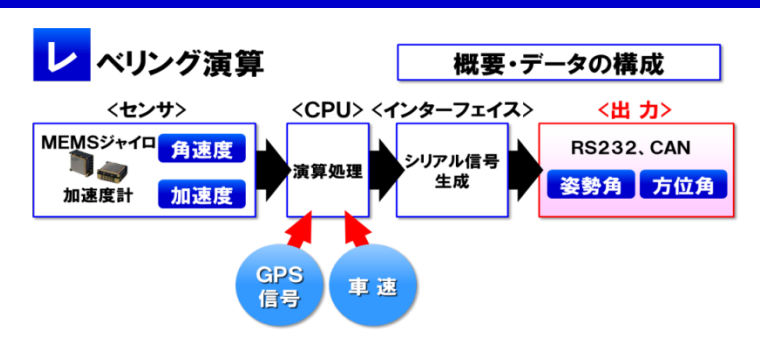

- ジャイロ信号、加速度信号より、姿勢角(ロール角、ピッチ角)、方位角(ヨー角)を演算し、 出力します。姿勢角演算はジャイロ信号と加速度計信号をハイブリッドする方式で実施し、長時 間安定した姿勢角(ロール角、ピッチ角)が得られます。
- 方位角演算はジャイロ信号を積分して算出するため方位角ドリフトが発生します。本ドリフトを 抑えるため、定期的にオフセットキャンセル処理を行うことを推奨します。
- レベリング演算では装置が停止していることを条件として演算するため、装置を搭載した移動体 が加減速又は旋回中の遠心力のように、地球重力以外の加速度が印加されると姿勢角に誤差が生 じます。このため本装置は車速入力インターフェースを搭載し、速度情報を得ることで本誤差を 補正します。また、外部 GNSS 受信機からの速度入力により本誤差を補正する機能も有しています。

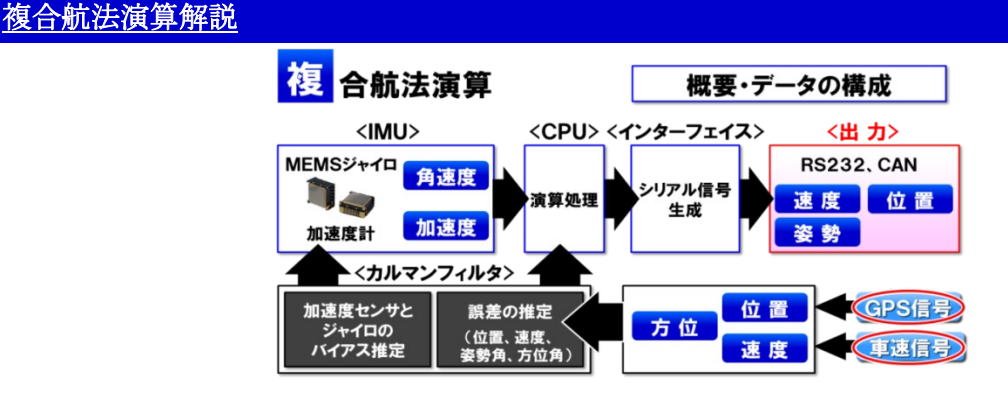

- ジャイロ信号、加速度信号、外部 GNSS 受信機のデータおよび車速信号(VS)をブレンドした INS/GNSS/VS 複合航法を行うモードです。
- ジャイロ信号、加速度信号で得られた航法解と、GNSS および VS の解との差分から、カルマンフィ ルタによりジャイロと加速度センサが持つ誤差を推定しながら運用することで姿勢角精度の向上 と、GNSS 遮断時の位置補間(デットレコニング)を可能としています。
- 本モードで使用する際には、GNSS 受信機の接続が必須です。長時間 GNSS が受信できない環境では 使用できない場合があります。また、車速の入力を推奨しています。車速を入力しない演算モー ドも有しておりますが、車速を入力した場合に比べると誤差推定の精度が悪化します。

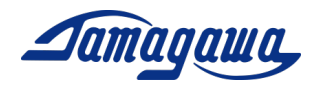

#### パソコンへの接続例

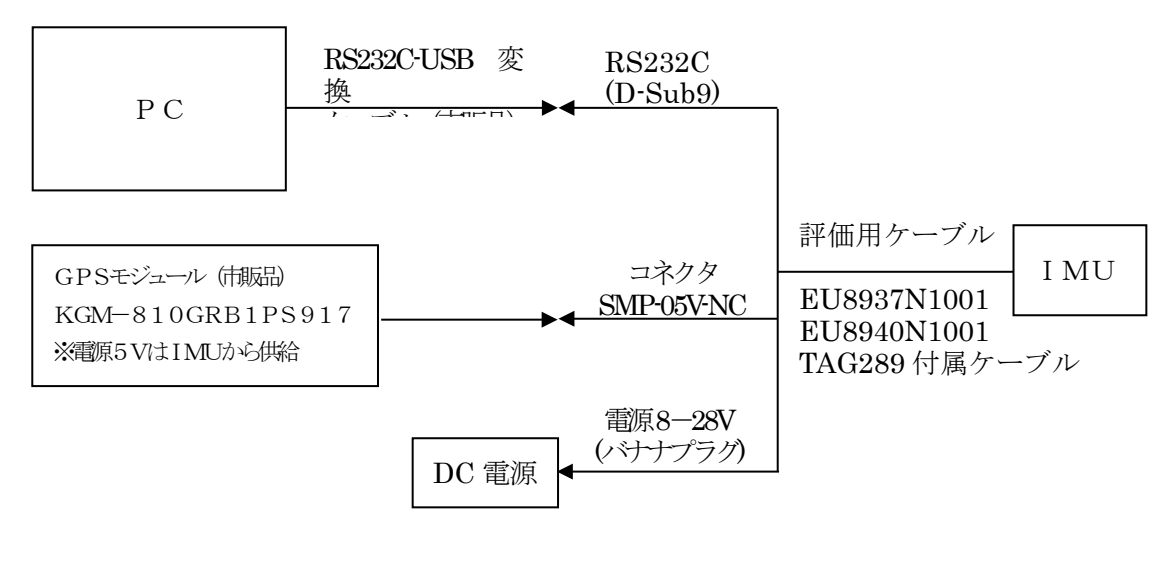

PC接続のブロック図

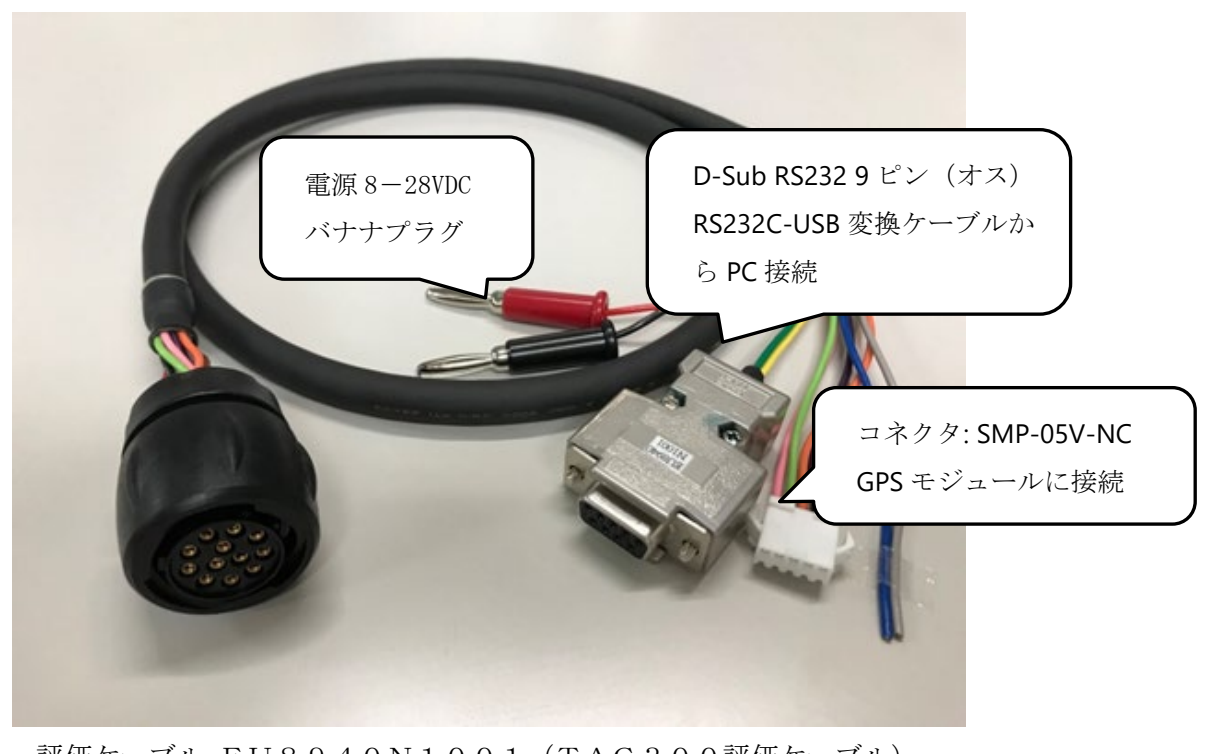

評価ケーブル EU8940N1001(TAG300評価ケーブル)

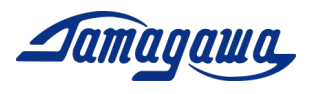

## 1 Insmon立上手順

#### ソフトウェアインストール方法

下記 URL から適用機種に対応した InsMon をダウンロードし、任意の場所(デスクト ップやマイドキュメントなど)に解凍してください

https[://mems.tamagawa-seiki.com/download](http://mems.tamagawa-seiki.com/download/)[/](https://mems.tamagawa-seiki.com/download/)

■複合航法演算モードを使用する場合

InsMon\_AU7684N2x00\_TAG300N2x00\_RAW フォルダを使用してください。

■レベリング演算モードを使用する場合

InsMon\_AU7684N2x00\_TAG300N2x00\_BIN フォルダを使用してください。

解凍したフォルダ内の InsMon.exe をダブルクリックしてソフトを立ち上げてくだ さい。

COM ポートの設定

1) [通信]→[切断]を押して通信切断してください。

2) [通信]→[通信設定]を押して、COM 番号を選択してください。このとき、ポート 以外の設定は変えないように注意してください。

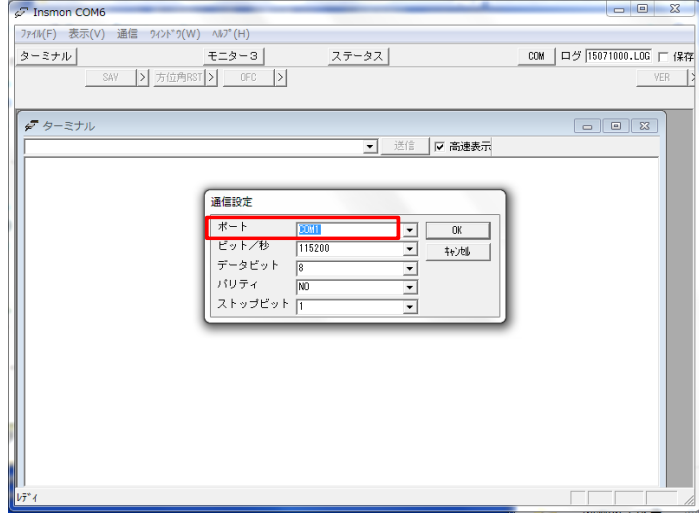

3) [通信]→[接続]を押してください。

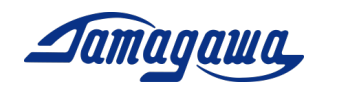

#### 計測方法

モニター3画面内の「Req」を押して下さい。正常に接続されている場合、加速度、 角速度、姿勢角の各データが表示されます。

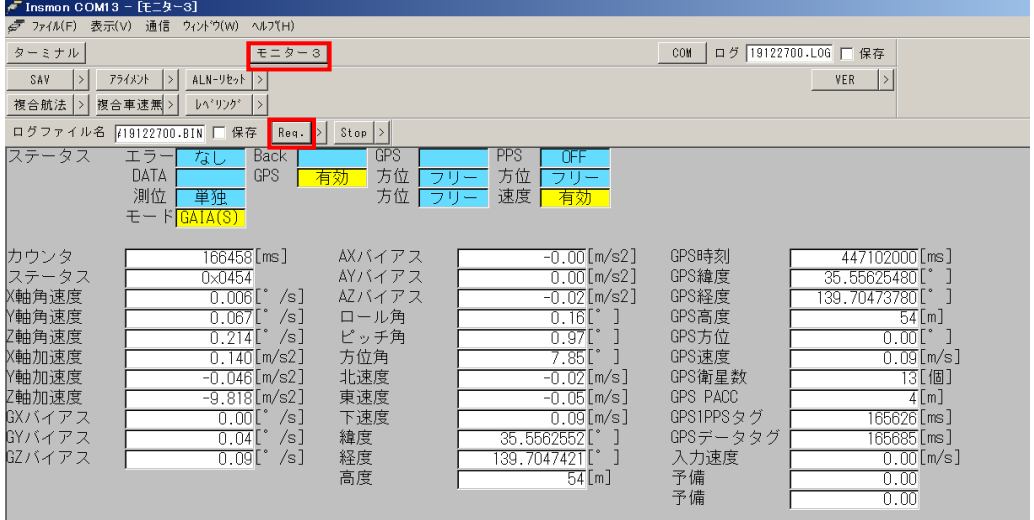

「Req」の右隣の「>」ボタンを押すと通信周期を変更できます。(最大50Hzまで) 受信可能な周波数は50を整数で割った周波数となります。(50, 25, 10, 5, 2, 1Hz) また 1Hz 未満の設定は、0.5、0.2、0.1Hz が受信可能です。

データの保存

- (1) 保存ファイル名を入力し、保存のボックスにチェックを入れます。(拡張子は BIN のみ対応)
- (2) "Req."ボタンを押すとデータ受信を開始します。測定を終了する場合は"Stop"ボ タンを押すか、[保存]の左隣のチェックを外してください。測定データは実行フ ァイルと同一フォルダに生成されます。
- (3) データ取得終了後、メニューのファイル-BINARY テキスト変換 から BIN フ ァイルを csv ファイルに変換することができます。変換割合指定(通常 1)で取 得データを間引くこともできます。

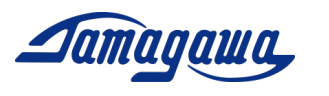

- ■レベリング演算モードから複合航法演算モードへの切り替え
	- (1) IMUと通信可能な状態でコマンドバーの「複合航法」または「複合車速無」ボ タンを押してください。
	- (2) 画面右上の「×」をクリックし、InsMon を終了します。その後、IMUの電源を 再投入し、複合航法演算モード用の InsMon\_AU7684N2x00\_TAG300N2x00\_RAW から exe ファイルを実行してください。
	- (3) COM ポートの設定を確認後、モニター3画面内の「Req」を押して下さい。正常に 接続されている場合はデータが受信されます。なお、複合航法演算モードでは GPS の接続が必要になります。接続可能な GPS は本マニュアルの 15P をご確認下さい。

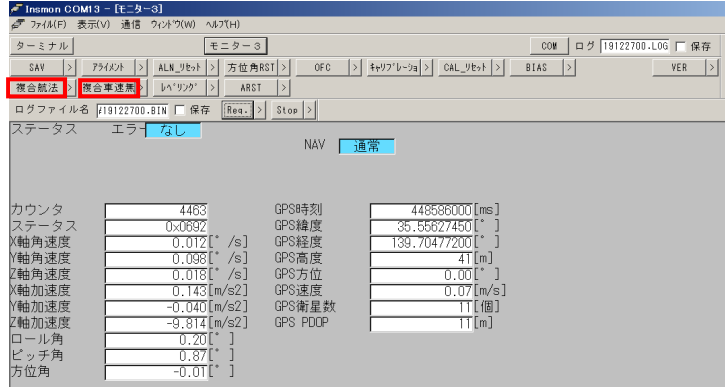

- ■複合航法演算モードからレベリング演算モードへの切り替え
	- (1) IMUと通信可能な状態でコマンドバーの「レベリング」ボタンを押してくださ い。
	- (2) 画面右上の「×」をクリックし、InsMon を終了します。その後、IMUの電源を 再投入し、複合航法演算モード用の InsMon\_AU7684N2x00\_TAG300N2x00\_BIN から exe ファイルを実行してください。
	- (3) COM ポートの設定を確認後、モニター3画面内の「Req」を押して下さい。正常に 接続されている場合はデータが受信されます。

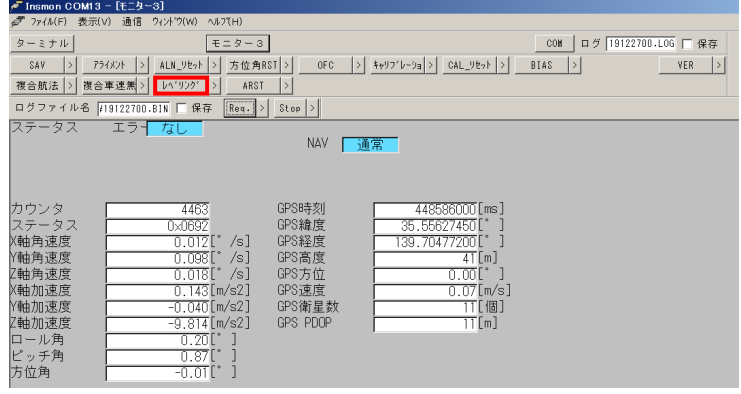

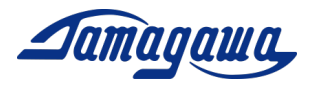

複合航法モードの作動シーケンス

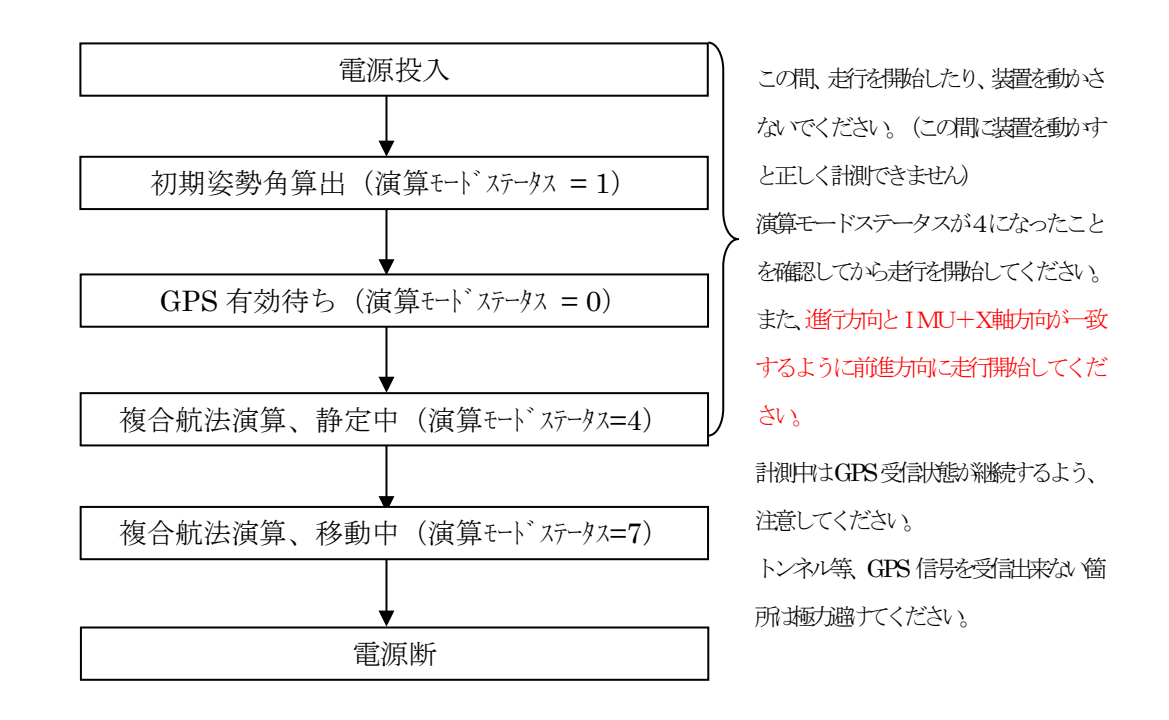

複合航法演算モードでは電源投入後、初期姿勢角算出と GPS 捕捉を行います。GPS が有 効になるまではIMUを動かさないようご注意ください。この間にIMUを動かした場合、 初期姿勢角の算出が正しく行われず、誤差推定に影響を及ぼす場合がございます。InsMon ではモニター3から確認できます。

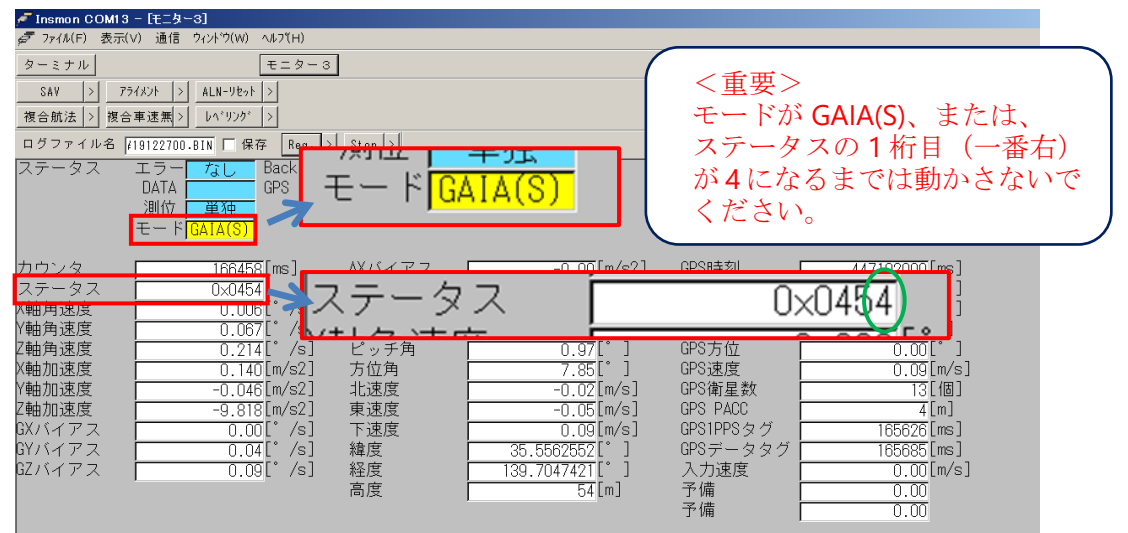

RAW データの出力から演算モードステータスをご確認頂くことも可能です。ステー タス詳細は機器仕様書をご参照ください。

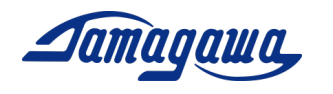

ターミナルからのコマンド直接入力

- (1) IMUと通信可能な状態でモニター3画面の「stop」ボタンを押してください。
- (2) モニター3画面を開いたままで「ターミナル」ボタンを押して画面を開き、コマ ンド入力欄に送信コマンドを入力し、送信ボタンを押して下さい。なお、送信コ マンドにおいてチェックサムは省略可能です。
	- 例) MVEL コマンド (GPS 速度閾値設定) を 0.5m/sに変更する場合のコマンド

#### \$TSC,MVEL,0.5\*CC<CR><LF>

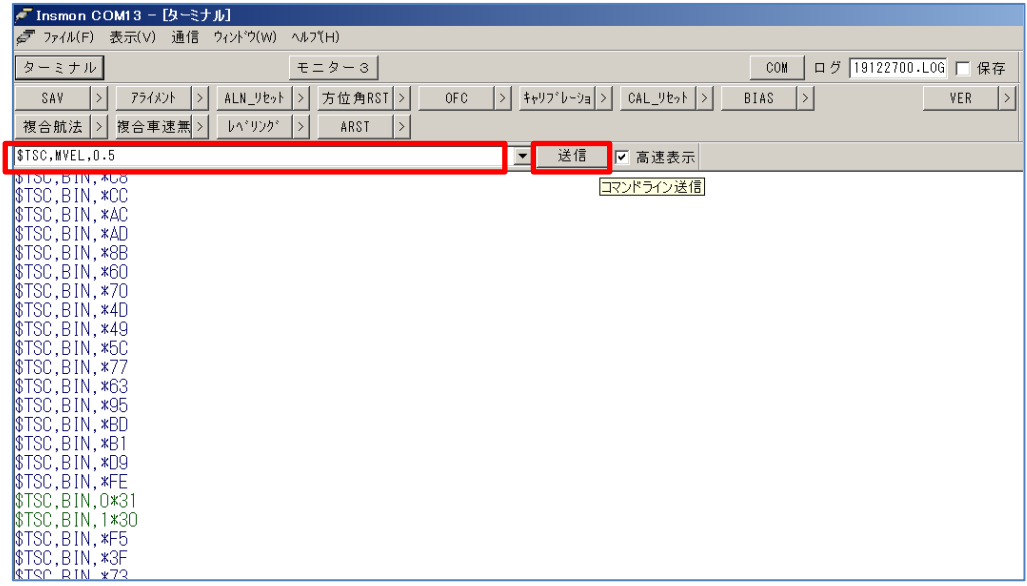

コマンド入力例

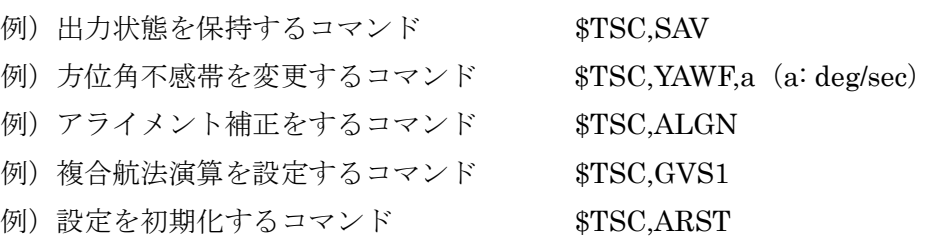

※「ターミナル」を開いている間はパソコンの CPU 負荷が増加いたします。コマンド 送信後、「モニター3」からデータの保存を行う場合は「ターミナル」を閉じて頂くこ とを推奨いたします。

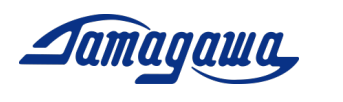

2 評価用ケーブル

IMUに接続するハーネスをお客様にてご準備される場合は下記ピン配、コネクタ品 番を参考にして製作お願いします。別売で評価用ケーブルも準備しておりますので 2.4 項をご確認お願いします。

2.1 AU7684ハーネス製作例

AU7684 J1 コネクタピンアサイン

| ピン番号 | 信号名称         | 備考               |
|------|--------------|------------------|
| 1A   | 電源           | $8V \sim 28V$ DC |
| 1B   | 電源<br>0V     | 信号 GND と接続       |
| 2A   | $+5V$        |                  |
| 2B   | RS232 TXD    |                  |
| 3A   | RS232 RXD    |                  |
| 3B   | CAN H        |                  |
| 4A   | CAN L        |                  |
| 4B   | GND          |                  |
| 5A   | GPS TX *     |                  |
| 5B   | GPS RX *     |                  |
| 6A   | PPS IN *     |                  |
| 6B   | GND          |                  |
| 7A   | <b>BACK</b>  |                  |
| 7B   | <b>PULSE</b> |                  |

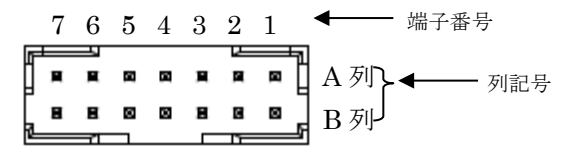

J1(JST:LY20-14P-DT1-P1E-BR)

AU7684ハーネス製作例

JST:LY10-DC14BR

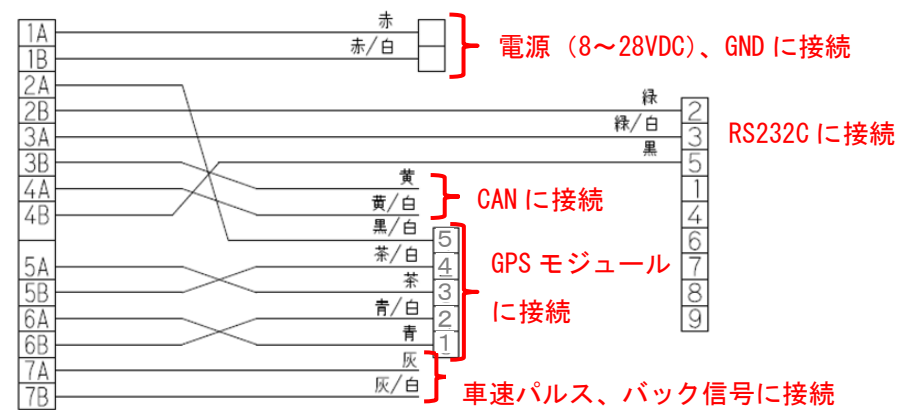

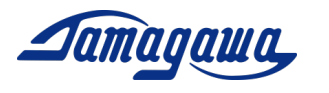

2.2 TAG300ハーネス製作例

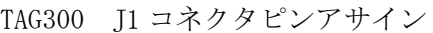

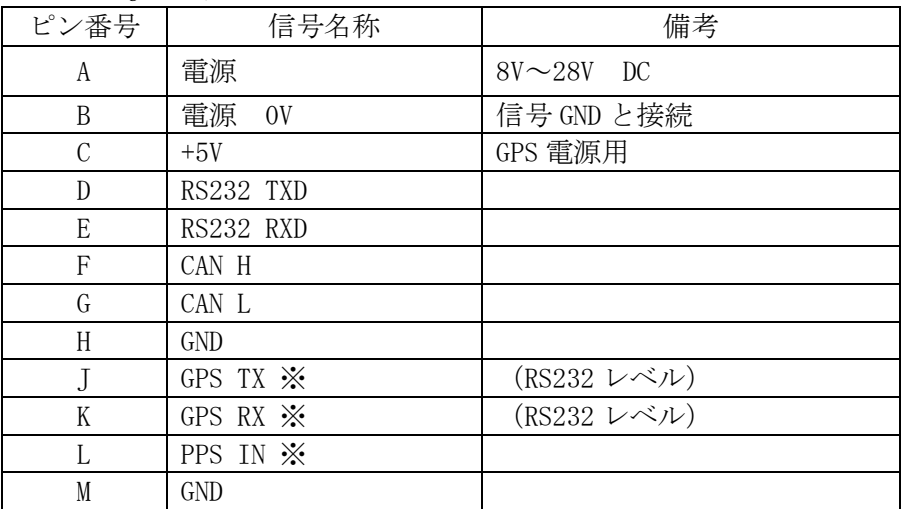

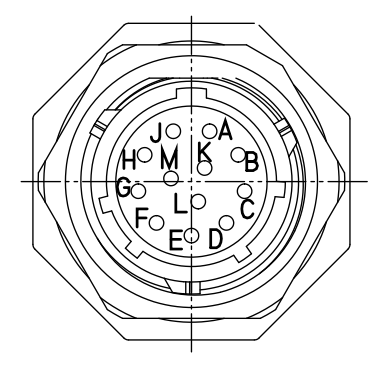

J1(SOURIAU: UTS71412P)

TAG300ハーネス製作例

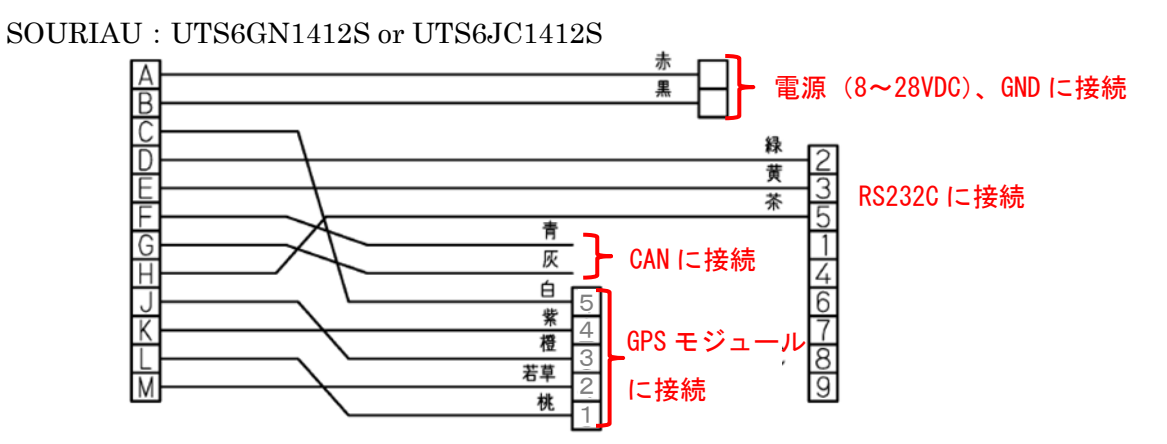

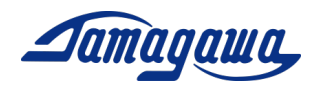

2.3 TAG289ハーネス・ピンアサイン

| コネクタ        | ピン番号           | 信号名称          | 備考                       |
|-------------|----------------|---------------|--------------------------|
| $TJ-560-x$  | 赤              | 電源            | $8V\sim 28V$ DC          |
|             | 黒              | 電源<br>0V      | 信号 GND と接続               |
| DE-9SF-N    | $\overline{2}$ | RS232 TXD     |                          |
|             | 3              | RS232 RXD     |                          |
|             | 5              | <b>GND</b>    |                          |
| $SMP-05-NC$ | 1              | PPS IN        |                          |
|             | $\overline{2}$ | <b>GND</b>    |                          |
|             | 3              | <b>GPS TX</b> | $(RS232 \nu \times \nu)$ |
|             | $\overline{4}$ | <b>GPS RX</b> | (RS232 レベル)              |
|             | 5              | $+5V$         | GPS 電源用                  |
| バラ線         | 黄              | CAN H         |                          |
|             | 黄/白            | CAN L         |                          |
|             | 灰              | ディスクリート信号     | バック認識機能                  |
|             | 灰/白            | ディスクリート信号     | パルスカウント機能                |

TAG289ピンアサイン

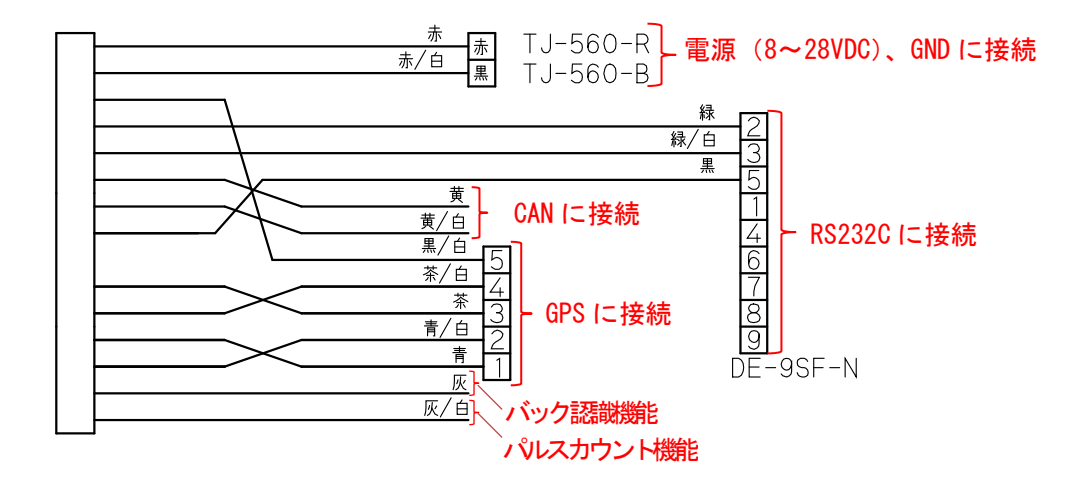

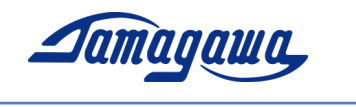

2.4 別売評価用ケーブル

AU7684、TAG300の評価用として別売の評価用ケーブルを用意しております。 図面詳細、見積もりは最寄りの弊社営業所までお問合せください

※TAG289シリーズはケーブル付属となります。

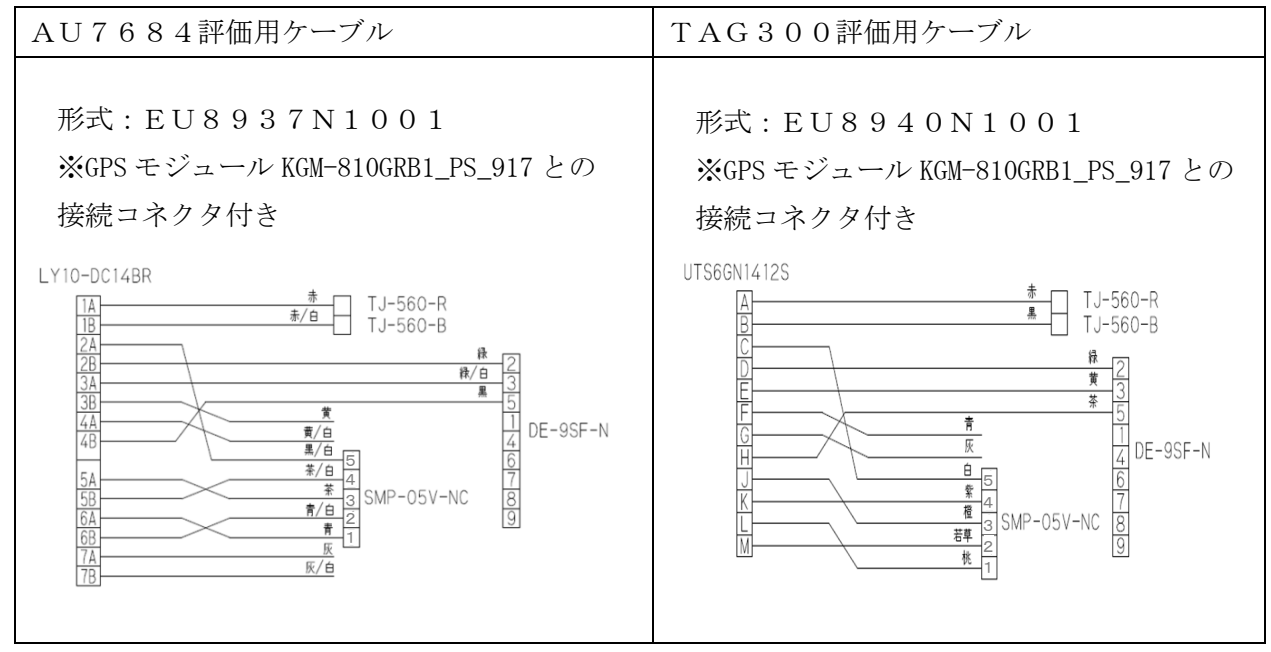

注記)

バラ線出しのケーブルを未使用の場合は、ケーブル端末部分がショートしないよう 収縮チューブなどで端末部を保護していただきますようお願いいたします。

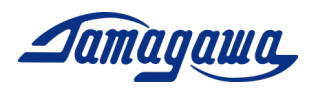

#### 3 GPSモジュールとの接続

AU7684 シリーズ、TAG300 シリーズおよび TAG289 シリーズは GPS モジュールを接続する ことで GPS 情報(緯度、経度、高度、方位、速度、UTC 時刻など)を出力できます。ま た、GPS 速度や GPS 方位を演算にフィードバックし、姿勢角や方位角の誤差を軽減する ことが可能になります。

3.1 接続可能な GPS モジュール

1) KGM-810GRB1\_PS\_917 ポジション株式会社 上記GPSモジュールの購入については下記にお問合せお願いします。

■ご購入先

千代田電子機器(株) 関東営業所 〒321-0953 栃木県宇都宮市東宿郷 4-1-20 9F 担当 田中順秀(Yukihide Tanaka) E-Mail: [yu-tanaka@cec-chiyoda.co.jp](mailto:yu-tanaka@cec-chiyoda.co.jp) TEL:028-637-3900 FAX:028-637-3903

GNSS 部:44.0×49.8×t 14.3mm

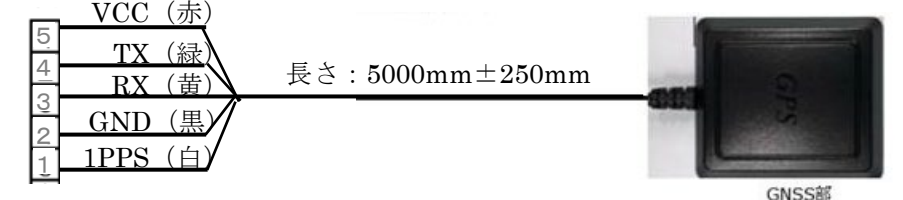

コネクタ:SMR-05V-N(JST) GPSモジュール:KGM-810GRB1\_PS\_917

★上記以外のGPSモジュール(ublox社製 C099-F9Pなど)との接続に ついてはカスタム対応となります。対応可否についてのご相談は下記へお問合せくださ い。<https://mems.tamagawa-seiki.com/contact/form/>

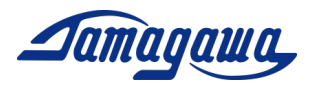

AU7684 と GPS モジュール(ポジション社製 KGM-810GRB1\_PS\_917)の接続方法

- ピン番号 信号名称 GPS モジュールへの接続 1A 電源 1B 雷源 0V 2A →5V →GPS の Vcc に接続 2B RS232 TXD 3A RS232 RXD 3B CAN H 4A CAN L 4B GND 5A GPS TX ※ →GPS の Rx に接続 5B GPS RX ※ →GPS の Tx に接続 6A PPS IN ※ →GPS の 1PPS に接続 6B GND GND →GPS の GND に接続 7A BACK 7B PULSE
- J1 コネクタピンアサイン(JST: LY20-14P-DT1-P1E-BR)

① 下表の通り配線を接続してください。

② AU7684 評価用ケーブル EU8937N1001 を使用する場合は下図の通り配線を接続 してください。

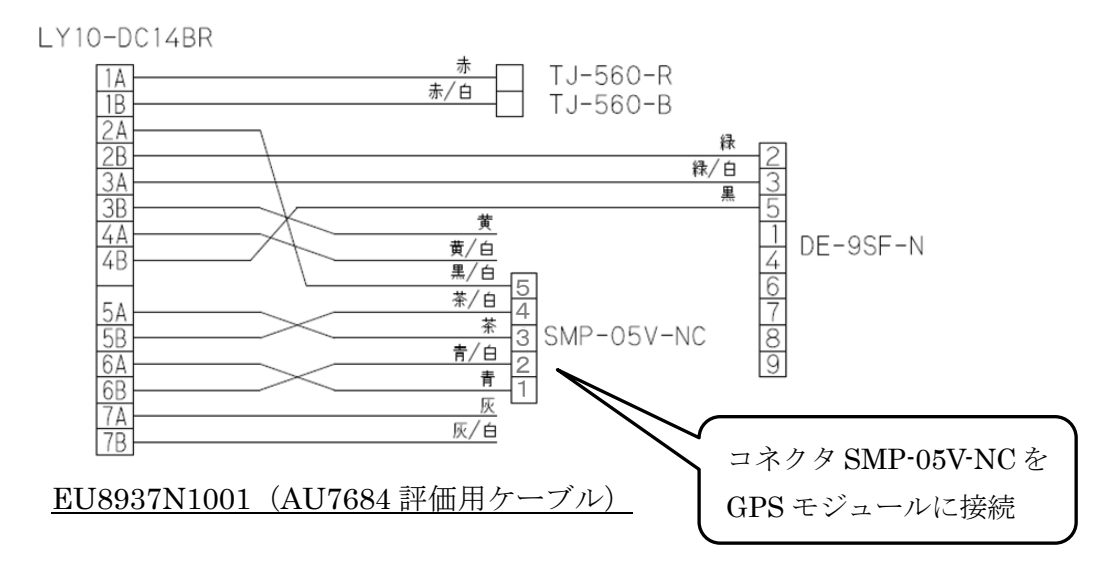

レベリング演算モードで使用する場合はIMUの設定でGPSモジュールの接続を有効に する必要があります。下記のいずれかの方法でGPSを有効にするコマンドをIMUに送信 後にIMUの電源を再起動してください。ただし、複合航法モードの場合、本作業は必要あ りません。

- RS232C 経由の場合 機器仕様書 P23 参照 (InsMon のターミナルなどで \$TSC,GPS,ON を送信)
- CAN 経由の場合 機器仕様書 P43 参照 (GPS 有効のフラグを立てる)

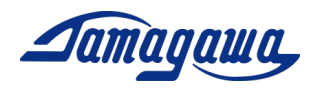

3.2 TAG300 と GPS モジュール (ポジション社製 KGM-810GRB1 PS 917) の接続方法

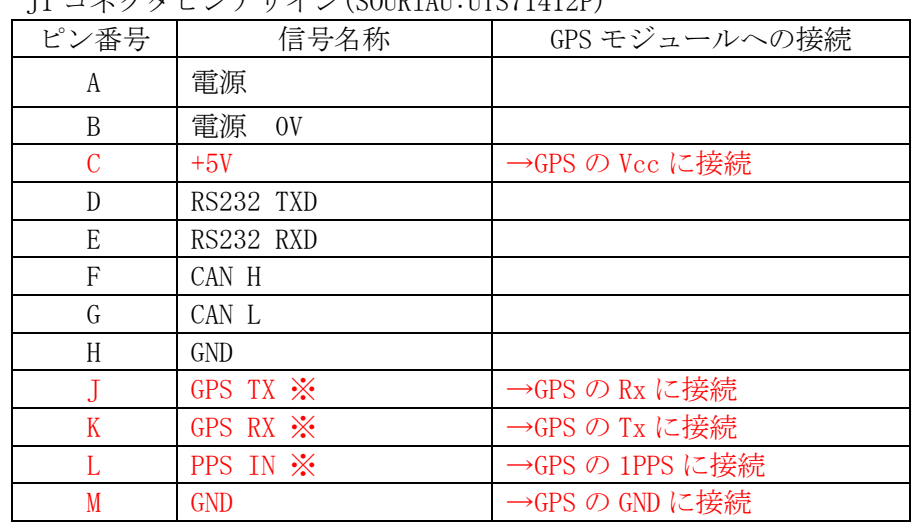

① 下表の通り配線を接続してください。

J1 コネクタピンアサイン(SOURIAU:UTS71412P)

② TAG300 評価用ケーブル EU8940N1001 を使用する場合は下図の通り配線を接続 してください。

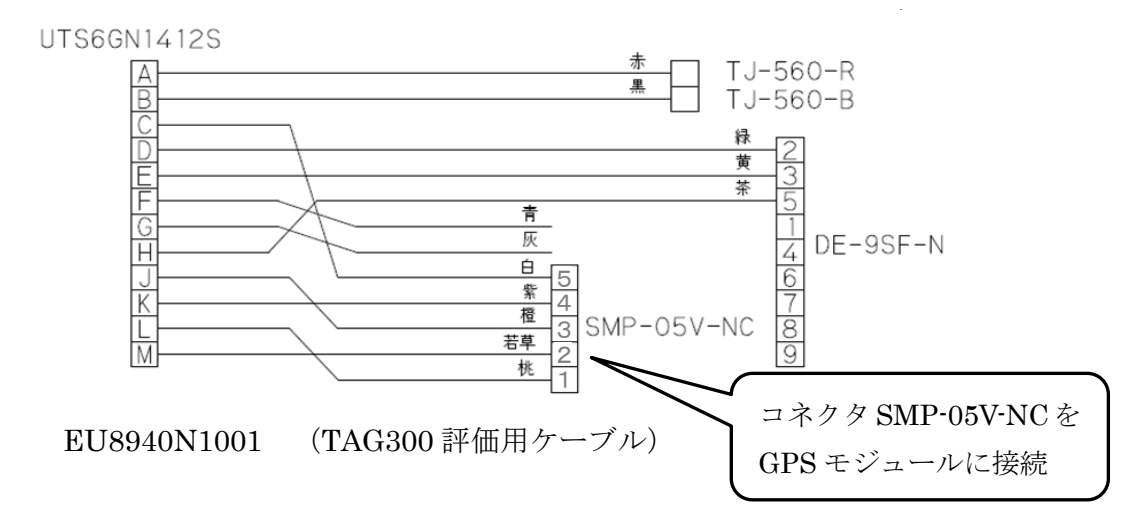

レベリング演算モードで使用する場合はIMUの設定でGPSモジュールの接続を有効に する必要があります。下記のいずれかの方法でGPSを有効にするコマンドをIMUに送信 後にIMUの電源を再起動してください。ただし、複合航法モードの場合、本作業は必要あ りません。

- RS232C 経由の場合 機器仕様書 P23 参照 (InsMon のターミナルなどで \$TSC,GPS,ON を送信)
- CAN 経由の場合 機器仕様書 P42 参照 (GPS 有効のフラグを立てる)

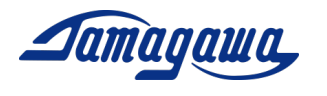

- 3.3 TAG289 と GPS モジュール (ポジション社製 KGM-810GRB1 PS 917) の接続方法
	- ① 下表の通り配線を接続してください。

| コネクタ        | ピン番号           | 信号名称          | 備考              |
|-------------|----------------|---------------|-----------------|
| $TJ-560-x$  | 赤              | 電源            | $8V\sim 28V$ DC |
|             | 黒              | 電源<br>0V      | 信号 GND と接続      |
| DE-9SF-N    | $\overline{2}$ | RS232 TXD     |                 |
|             | 3              | RS232 RXD     |                 |
|             | 5              | <b>GND</b>    |                 |
| $SMP-05-NC$ | 1              | PPS IN        | →GPS の 1PPS に接続 |
|             | $\overline{2}$ | <b>GND</b>    | →GPS の GND に接続  |
|             | 3              | <b>GPS TX</b> | →GPS の Rx に接続   |
|             | $\overline{4}$ | <b>GPS RX</b> | →GPS の Tx に接続   |
|             | $\overline{5}$ | $+5V$         | →GPS の Vcc に接続  |
| バラ線         | 黄              | <b>CANH</b>   |                 |
|             | 黄/白            | CAN L         |                 |
|             | 灰              | ディスクリート信号     | バック認識機能         |
|             | 灰/白            | ディスクリート信号     | パルスカウント機能       |

TAG289ピンアサイン

② TAG289 付属・評価用ケーブルを使用する場合は下図の通り配線を接続してくだ さい。

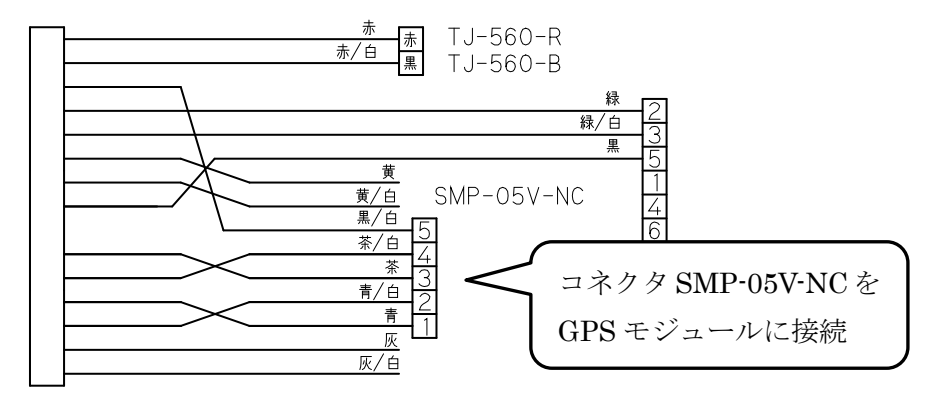

TAG289 付属・評価用ケーブル

レベリング演算モードで使用する場合はIMUの設定でGPSモジュールの接続を有効に する必要があります。下記のいずれかの方法でGPSを有効にするコマンドをIMUに送信 後にIMUの電源を再起動してください。ただし、複合航法モードの場合、本作業は必要あ りません。

- RS232C 経由の場合 機器仕様書 P23 参照 (InsMon のターミナルなどで \$TSC,GPS,ON を送信)
- CAN 経由の場合 機器仕様書 P43 参照 (GPS 有効のフラグを立てる)

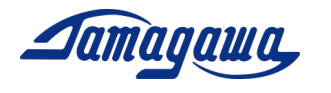

4 コマンド一覧

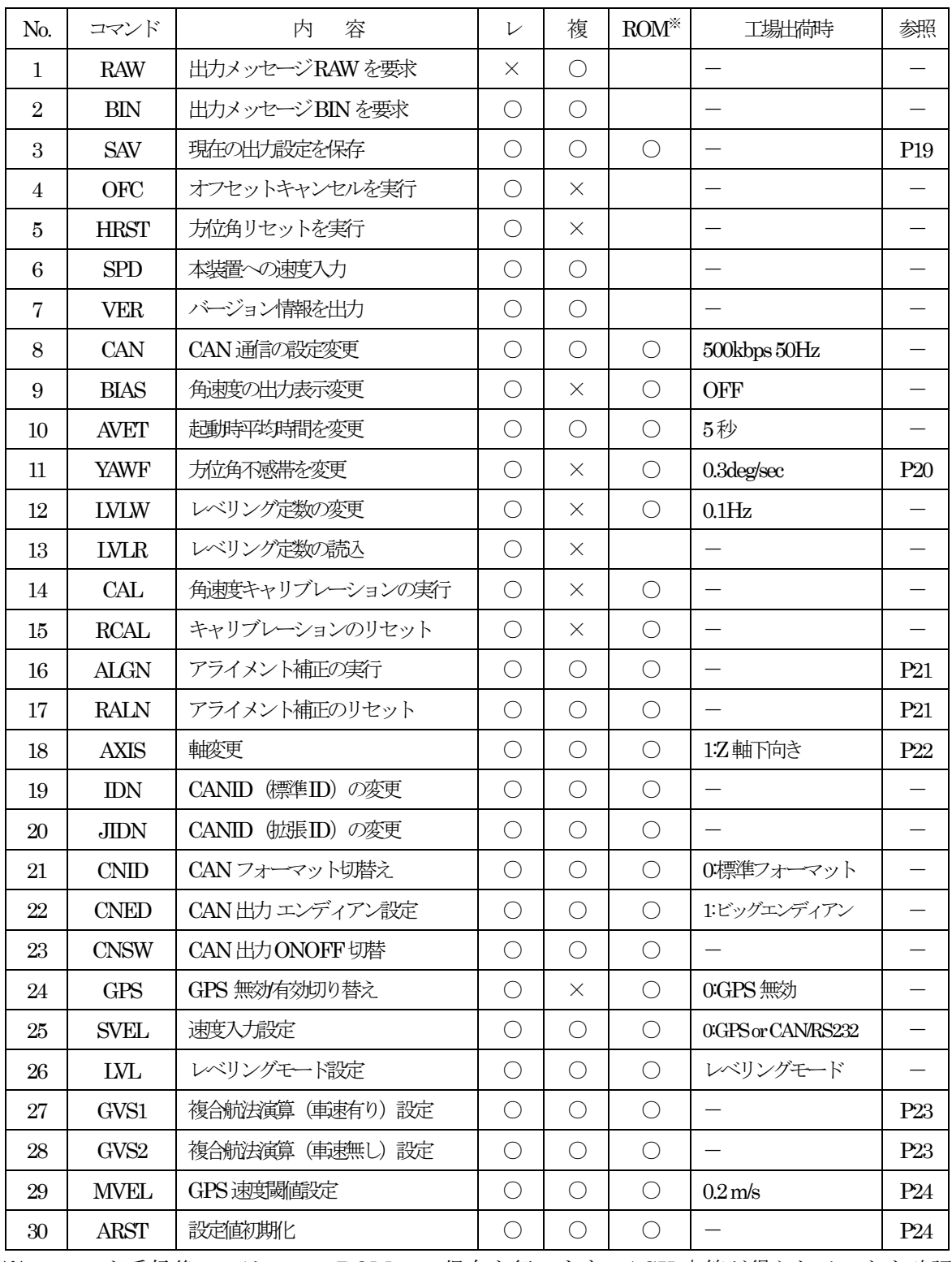

※ コマンド受信後、フラッシュ ROM への保存を行います。ACK 応答が得られることを確認 してから(1 秒程度)、本装置の電源をお切りください。電源再起動により設定変更内容が反映 されます。

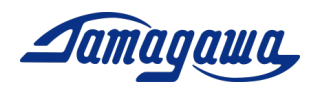

### SAV コマンド(出力状態保持指令)

本コマンドによりIMU起動時の出力状態を保存することができます。任意の出力周期 でデータを出力し、本コマンドを実行すると、次回起動時の出力状態は本コマンド実行 時と同じ状態(出力ON/OFF、出力周期)になります。なお、工場出荷時設定では IMU起動後にデータ出力要求のコマンドを送ることでデータが出力されます。

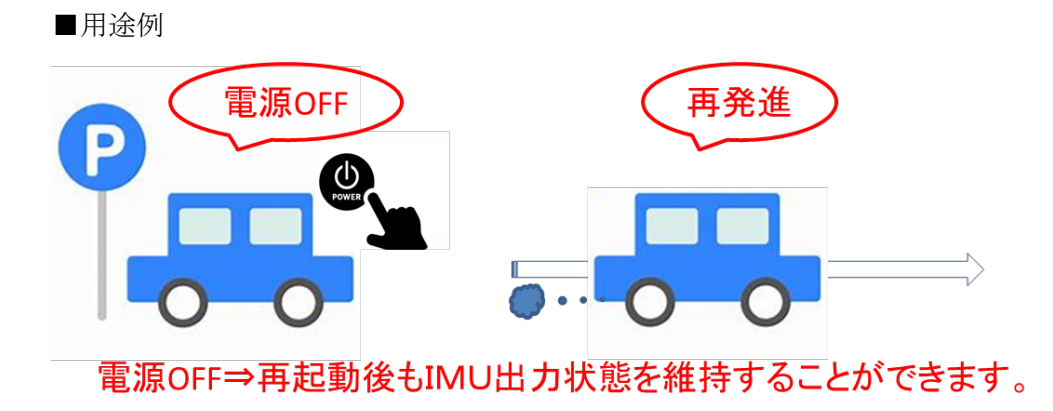

■設定方法

コマンド:\$TSC,SAV\*2C<CR><LF> 応答:ACK 応答/NAK 応答

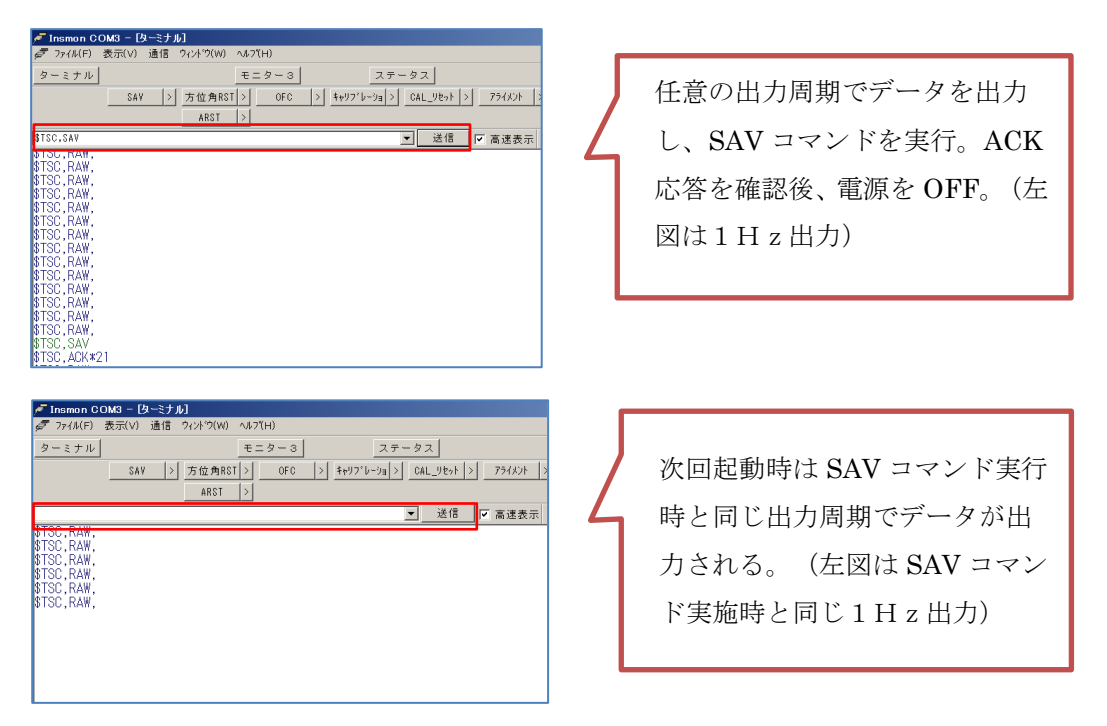

なお、SAV コマンドは ARST コマンド(設定値初期化)では初期化されません。通信を止 め(0Hz 要求)、SAV コマンドを送ることにより初期設定に戻すことが可能です。

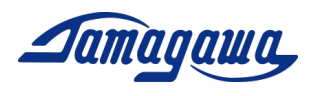

## YAWF コマンド(方位角不感帯の変更)

本装置は静止状態における方位角のドリフトを抑制するため、不感帯の設定をすること が可能です。設定した不感帯の範囲内では Z 軸角速度の入力はゼロと判断し、方位角 の演算には反映されません。特に低速域を重視して計測を行いたい場合は本コマンドで 設定を下げて頂くことを推奨します。

### ■用涂例

 $\underline{\text{I}}$ 場出荷時(不感帯設定  $0.3^\circ$ /sec)

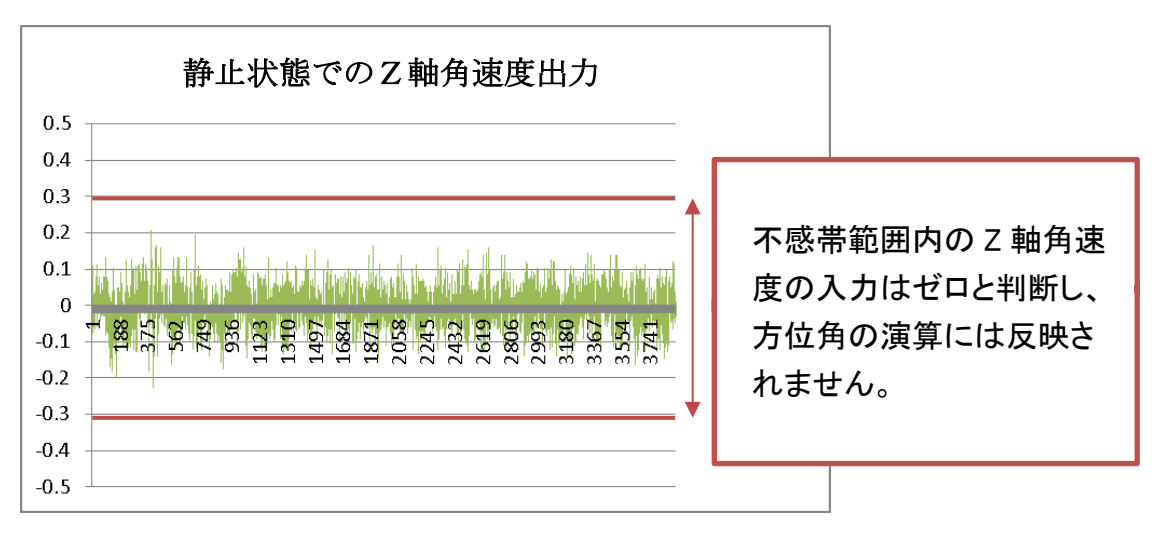

■設定方法

コマンド:\$TSC,YAWF,a\*CC<CR><LF> (a:不感帯設定(単位:deg/sec) 応答:ACK 応答/NAK 応答

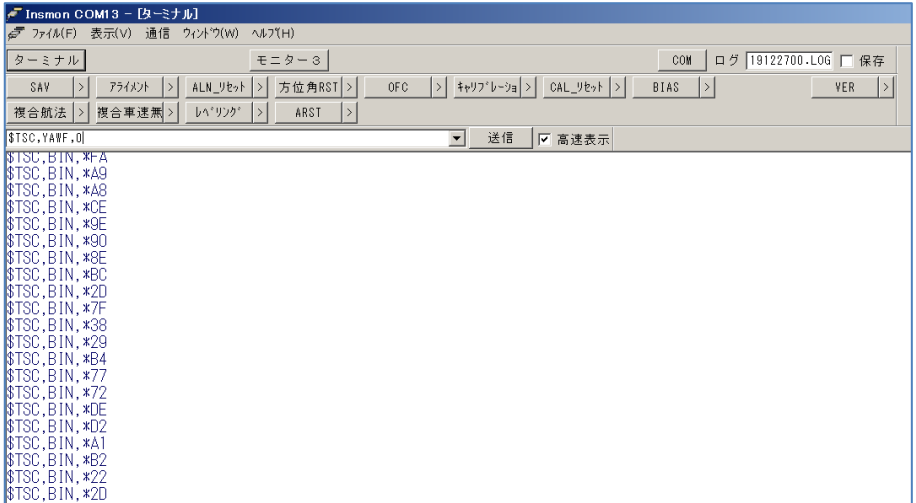

InsMon でのコマンド入力はターミナル画面のコマンド入力欄に直接コマンドを入力 して下さい。電源再投入後に有効となります。

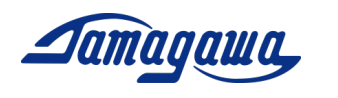

## ALGN コマンド(アライメント補正)

本コマンドにより IMU の設置面に取り付け誤差や傾きがあった場合でも、その面をゼ ロとして設定することができます。アライメントの再補正を行う場合、前回の値が記憶 されていると正しく補正ができないため、RALN(アライメントのリセット)を実行し、 電源を再投入したのち、再度補正を行ってください。

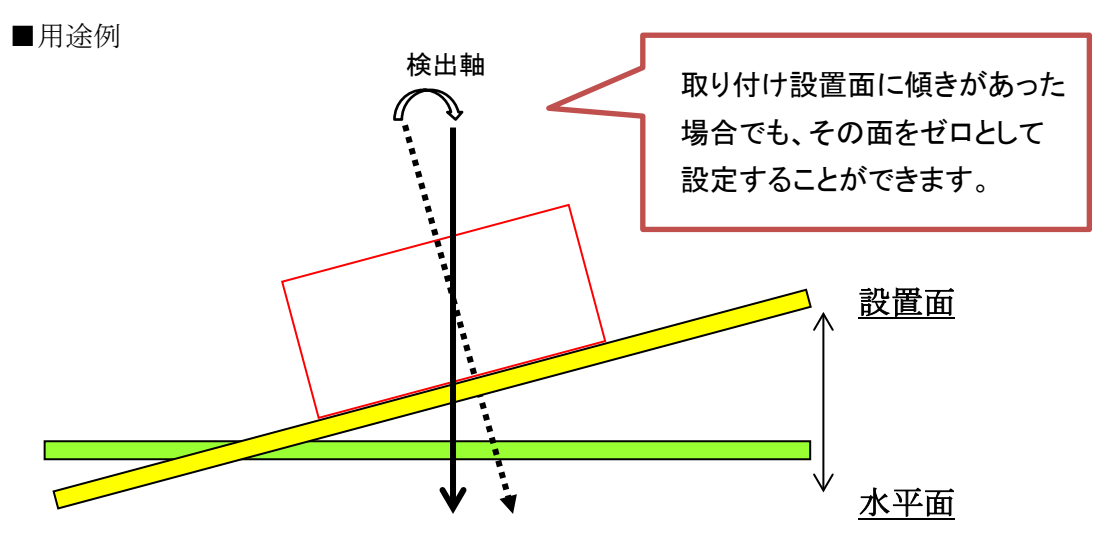

RALN コマンド(アライメント補正のリセット)を実行頂くことにより、初期設定に戻す ことが可能です。

#### ■設定方法

コマンド:\$TSC,ALGN\*6C<CR><LF>

応答:ACK 応答/NAK 応答

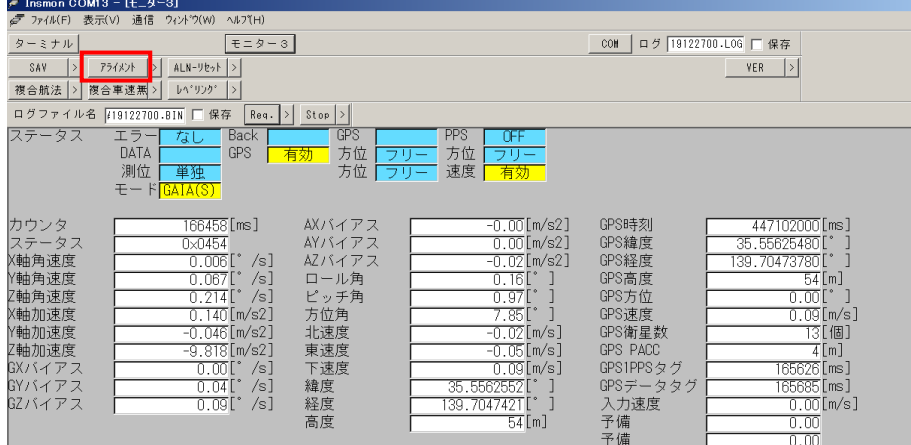

InsMon のコマンバーから「アライメント」を押して実行することも可能です。コマン ド送信後、電源を再投入してください。

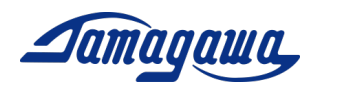

## AXIS コマンド(軸変更)

本コマンドにより、軸定義を変更することが可能です。本製品を立てて使いたい場合な ど、軸の定義を変更したい場合に本コマンドを送信してください。なお、軸定義は以下 のように設定されます。

コマンド:\$TSC,AXIS,a\*CC<CR><LF>

a : 軸設定:

1: Z 軸下向き(工場出荷時設定)

2: X 軸下向きを Z 軸下向きに設定

3: Y 軸下向きを Z 軸下向きに設定

1: Z 軸下向き(工場出荷時設定)

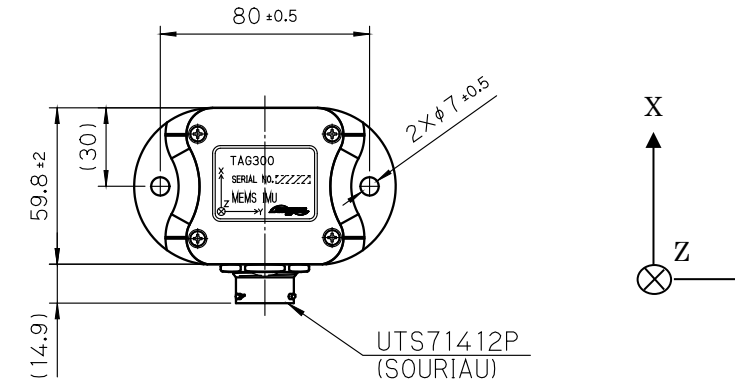

#### 2: X 軸下向きを Z 軸下向きに設定

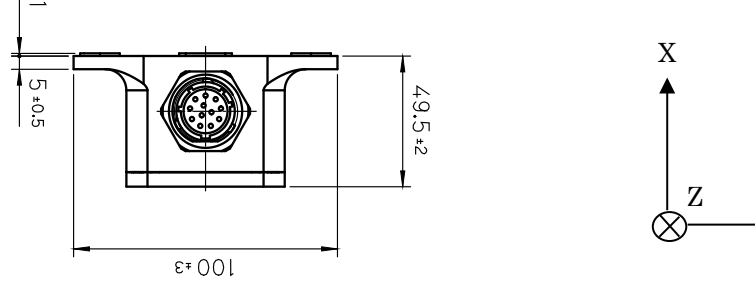

3: Y 軸下向きを Z 軸下向きに設定

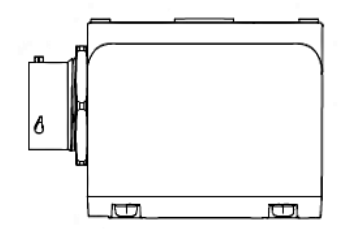

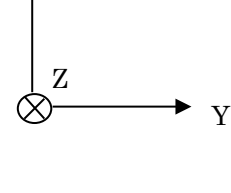

Y

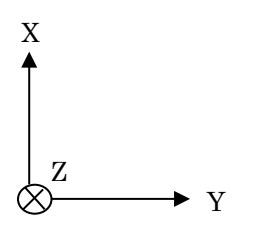

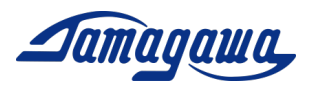

## GVS コマンド(複合航法演算モード設定)

本コマンドにより、複合航法演算モードに切り替えることが出来ます。工場出荷時は レベリング演算モードになっておりますので、複合航法演算モードを使用する場合は 本設定が必要です。複合航法は車速有り(GVS1 コマンド)と車速無し(GVS2 コマンド) いずれか選択することができます。車速入力を行った場合、位置推定精度はより向上 します。

■用途例

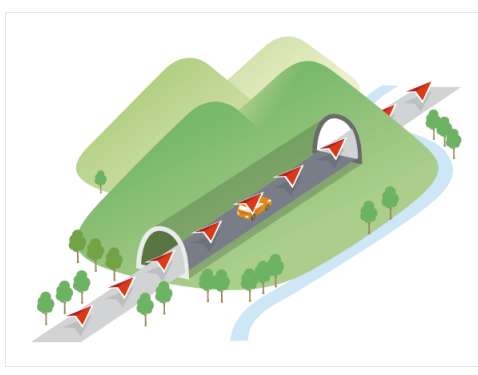

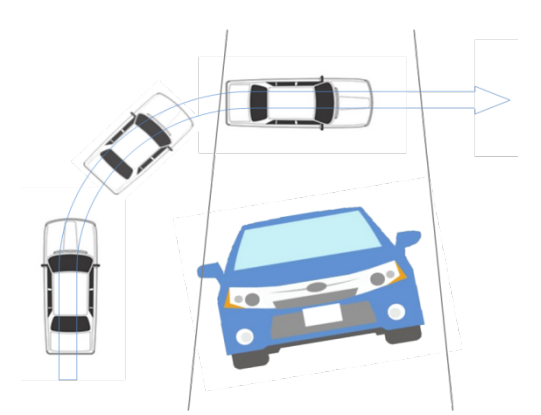

GPS遮断時の自己位置推定 コーナリング時の高精度な姿勢角計測

■設定方法

GVS1 コマンド(複合航法演算モード/車速有り設定) コマンド:\$TSC,GVS1\*1B<CR><LF> 応答:ACK 応答/NAK 応答 GVS2 コマンド(複合航法演算モード/車速無し設定)  $\label{eq:3} \begin{split} &\Rightarrow \neg \negthickspace \negthickspace \negthickspace \mathit{ \preceq} \negthickspace \mathit{ \mathit{ \mathit{FSC}, \mathit{GVS2*CC}}. \end{split}$ 応答:ACK 応答/NAK 応答

※工場出荷時はレベリング演算モードに設定されていますのでご注意下さい。 ※InsMon での演算モード切替は本マニュアル 1 項をご確認下さい。

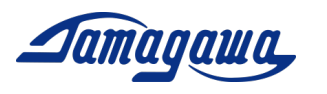

#### MVEL コマンド(GPS 速度閾値設定)

本コマンドにより、GPS 速度閾値を変更します。GPS 速度がこの閾値を超えた場合、 IMU は GPS を信頼し、GPS 方位角に追従するようになります。GPS 方位角の精度は 走行速度が下がるに従って低下する場合があるため、GPS 速度がこの閾値を下回る場 合、IMUは角速度の積分で方位角を検出します。工場出荷時設定は 0.2m/s となっていま す。

■設定方法

コマンド:\$TSC,MVEL,a\*CC<CR><LF> 応答:ACK 応答/NAK 応答

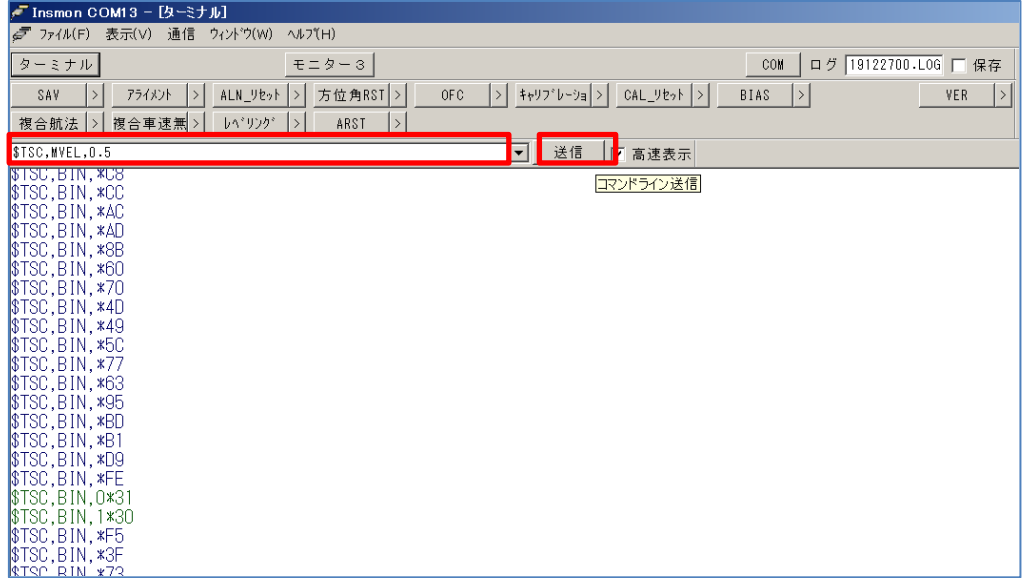

InsMon からの送信はコマンド入力欄に直接コマンドを入力し、送信ボタンを押して実 行して下さい。

#### ARST コマンド(設定初期化)

本コマンドにより、(SAV コマンドを除く)すべての設定値をリセットします。次回起 動時から有効となります。

■設定方法 コマンド:\$TSC,ARST\*7C <CR><LF>

応答:ACK 応答/NAK 応答